# **2017**

## New Innovations (RMS) Innovations (RMS) Agreements Training

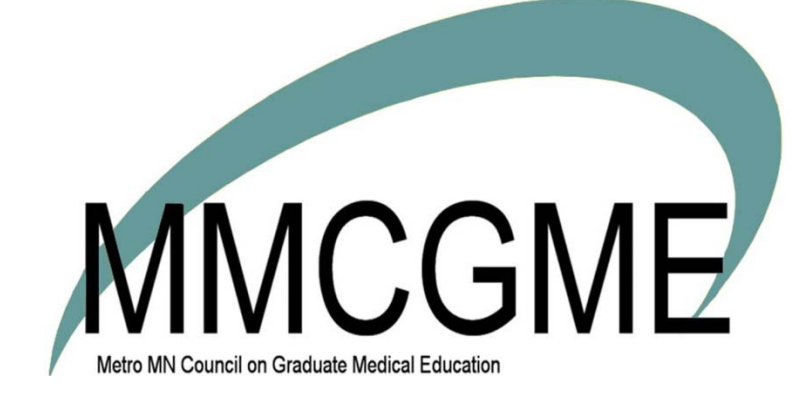

**Owner** 

## **Agreements - Overview**

#### **Overview**

According to the ACGME, programs and institutions are required to have Program Letters of Agreement (PLA) in place if they have residents who rotate to different locations during their residency. These letters define the relationships between programs and sites that participate in Graduate Medical Education. These sites provide residents with required residency learning experiences. Specifically, the agreements should:

- Identify the faculty
- Outline their responsibilities
- Define the duration and content of the education experience at the affiliate location
- Explain the policies and procedures for resident education.

The Agreements module is a resource for GME and program administrators to store and track agreements between:

- Programs and Affiliate Training Locations
- Sponsoring Institutions and Affiliate TrainingLocations

#### **Access**

• Level 4 - View/Modify program agreements; View agreement types, agreement milestones & institution agreements.

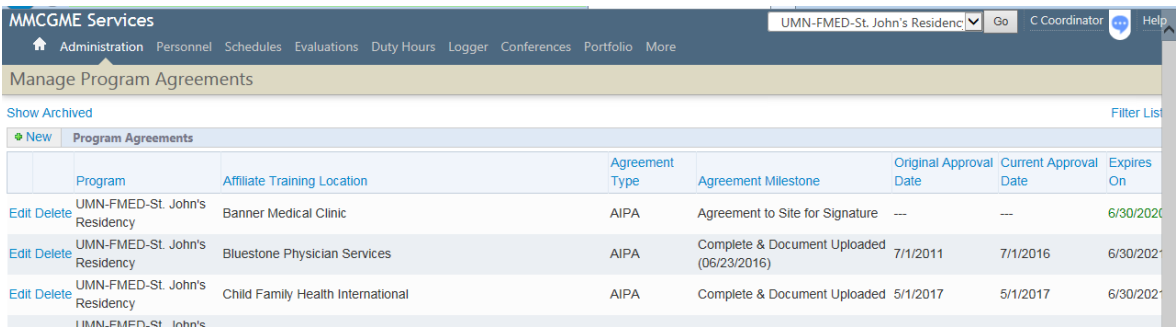

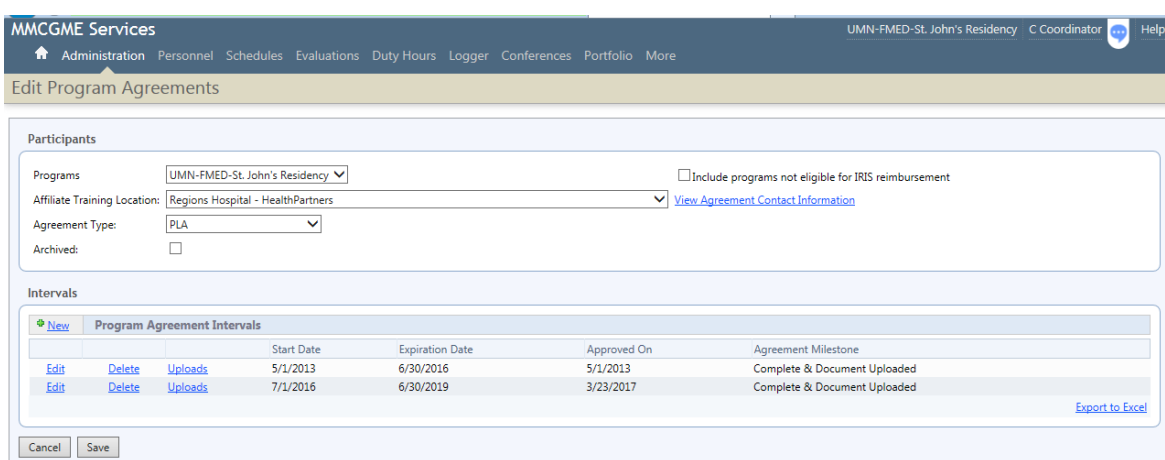

## **Agreements - Create/Edit Program Agreement**

Administrators with privilege levels of 4 in the agreements module can create program agreements that define the relationships between the affiliate training locations and the programs. Level 4 administrators are limited to creating and managing agreements for departments and divisions in which they have Agreements privileges.

#### **Create Program Agreement**

- *1.* Go to *Administration > Agreements >Program*
- 2. Click **New**
- 3. Select program
- 4. Select affiliate traininglocation
- 5. Select Agreement Type
- 6. Enter the start date and expiration date for the current interval (or if it does not expire check the Does Not Expire box). The start and expiration date are the dates that the agreement is in effect
- 7. Select the Milestone
- 8. Select the Milestone Achieved date (or can be updated later if milestone has not been achieved yet)
- 9. Enter any Notes
- 10. Click **Save**

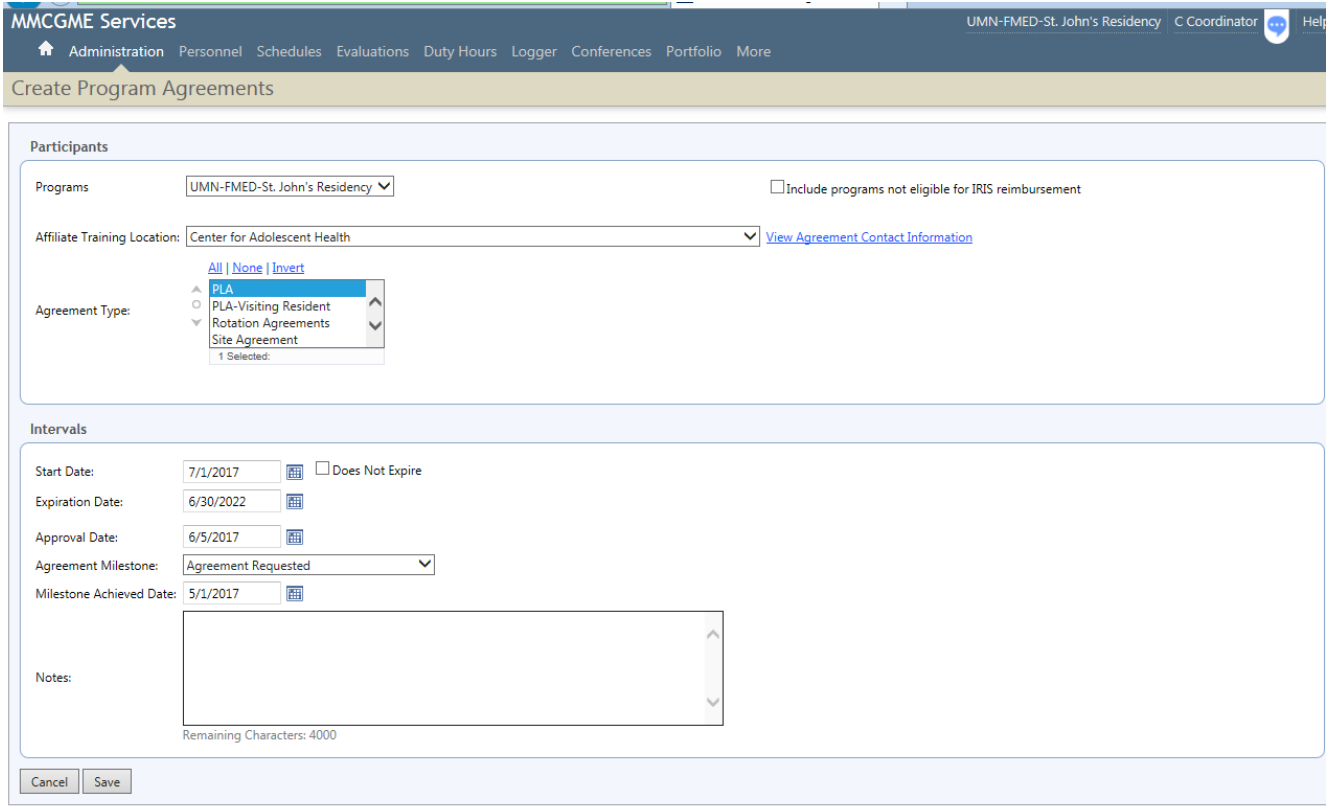

New Innovations, Inc. @1995-2017

## **Agreements - File Manager**

#### **Set Up**

The file manager offers administrators a place to upload and store relevant agreements documents.

- *1.* Go to *Administration > Agreements > File Manager*
- 2. Enter a folder name and click **Create NewFolder**
- 3. Click **Choose** File to browse your computer and findfile
- 4. Click **Upload** File

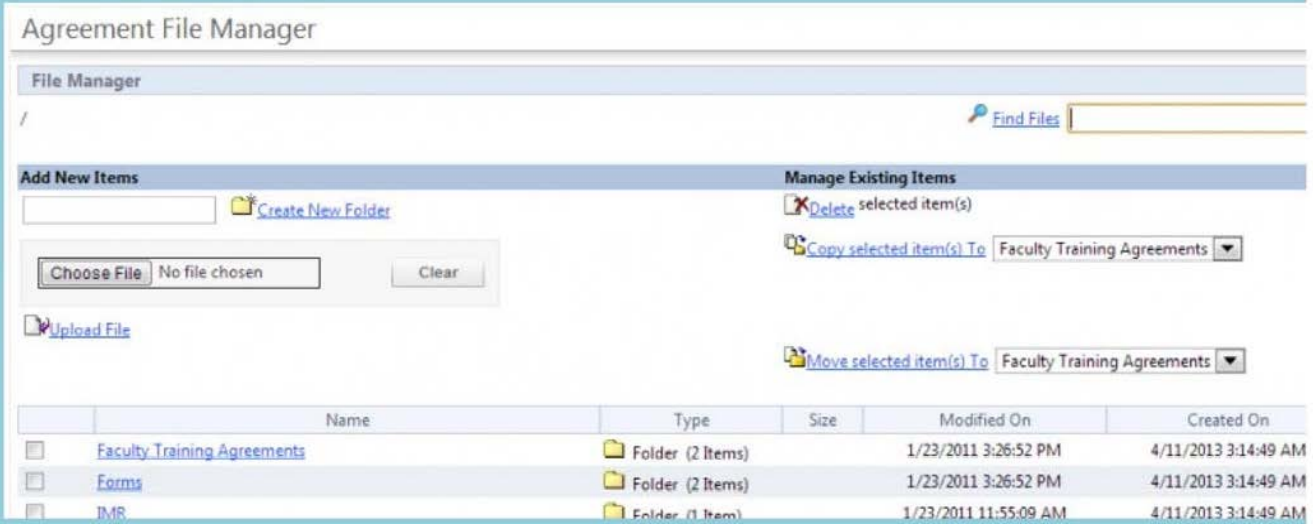

#### **Delete a File or Folder**

- 1. Check the box to the left of the file or folder you want to delete. If you delete a folder containing files, all the files will be deleted too
- 2. Click **Delete**
- 3. Click **OK**

#### **Search for Files**

Enter a letter, a word, or part of a word known to be contained in a file name, and then click the **Find Files** link. Search terms are not case sensitive.

For the most reliable search results, search ONLY from top level of your folder hierarchy. Click the **Parent** Folder link at the top of the screen until you see the '/' symbol.

To return to the File Manager, click on the **Return to Previous Page** link.

## **Program Agreements – At a Glance**

**Since the Program Agreements page contains volumes of information, here's a way to view all program agreements (AIPAs, PLAs) for a single program agreements in one place.**

- *1.* Go to **Administration** > **Program**
- 2. Under Accreditation in the left menu screen, select **Agreements**
- 3. A list of agreements will appear which lists:
	- Affiliate Training Location
	- Agreement Type
	- Agreement Milestones
	- Original Approval Date
	- Current Approval Date
	- Expiration Date

Modification to agreements is not possible from this screen, rather it is merely a summary of program agreements.